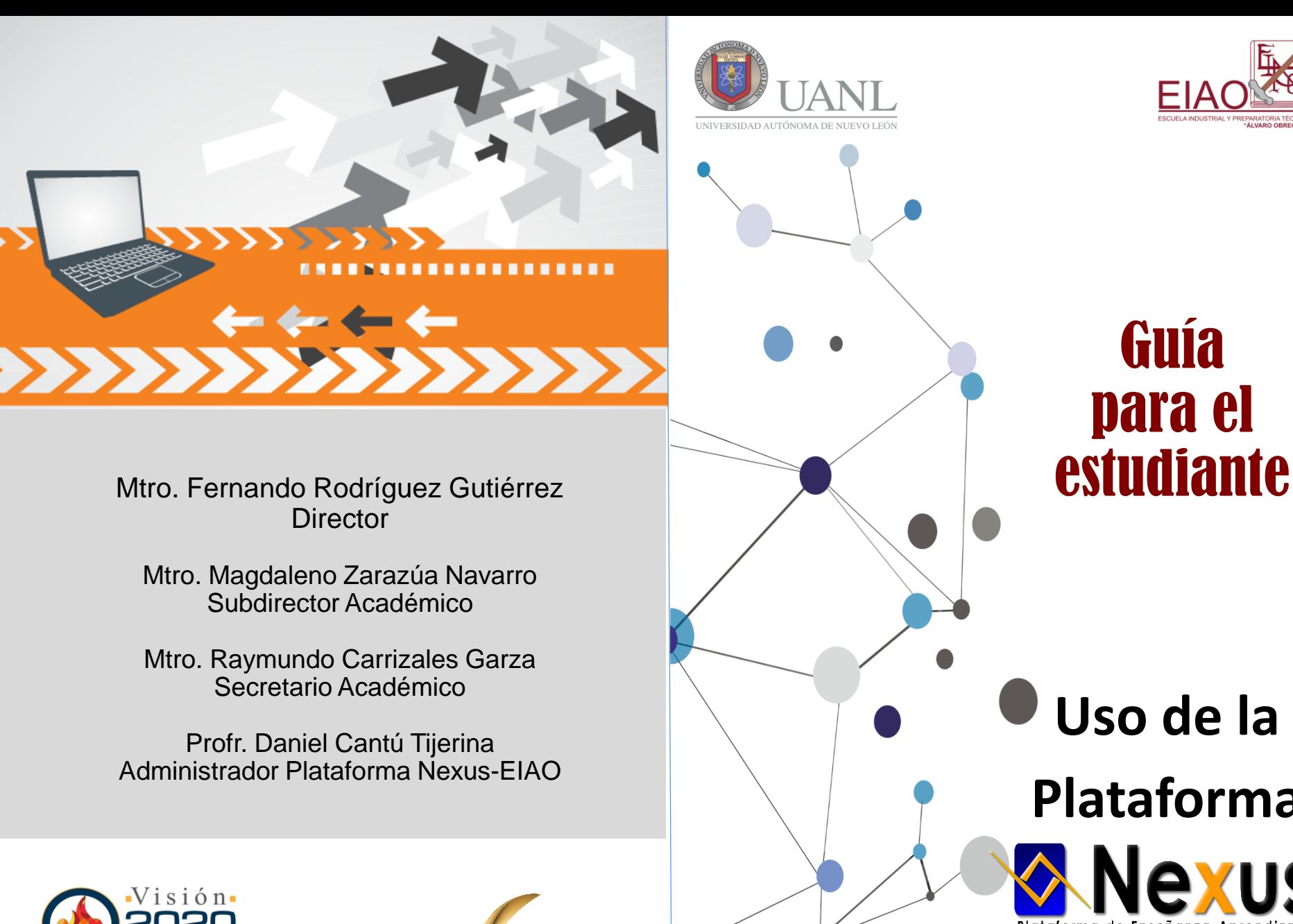

Guía para el **Uso de la Plataforma**Plataforma de Enseñanza-Aprendizaie

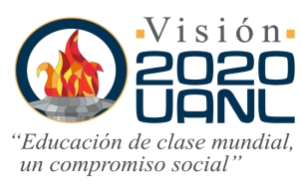

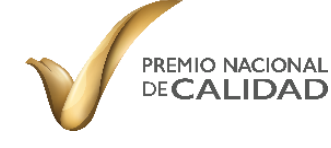

# Introducción a NEXUS

La plataforma NEXUS es la que da soporte al proceso de enseñanza – aprendizaje dentro de la DSENMS-UANL; y es mediante la cual se le dará seguimiento oportuno a la adquisición de las competencias que desarrollarás durante toda su estancia en la preparatoria.

### Requisitos para el uso de NEXUS

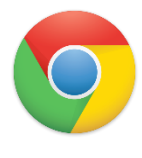

Para el uso de esta plataforma se recomienda que uses el navegador *Google Chrome*.

Este navegador puedes obtenerlo en el siguiente link: **<https://www.google.com.mx/Chrome/browser/desktop>** Y darle clic al botón "Descargar Chrome"

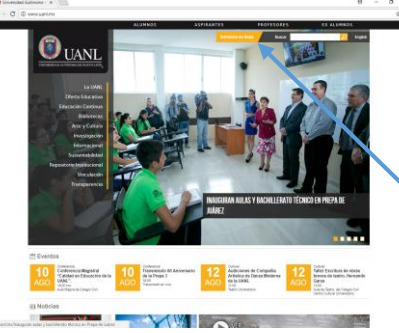

### Ingresando a NEXUS

Hay que ingresar a la página oficial de la UANL ([www.uanl.mx\)](http://www.uanl.mx/) y seleccionar la opción de "*Servicios en Línea*".

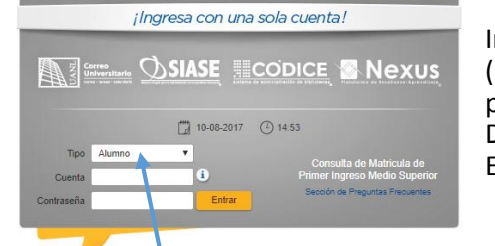

Ingresa con tu usuario (matrícula) y contraseña proporcionados por el Departamento de Servicios Escolares

Da clic en el botón de "*PC*" y realiza las siguientes acciones:

- 1. Busca el archivo en tu computadora.
- 2. Da clic al botón de "*Abrir*".
- 3. Esperar a que el archivo se cargue a la plataforma.
- 4. Cuando tu trabajo se suba de forma correcta, te aparecerá la siguiente leyenda:

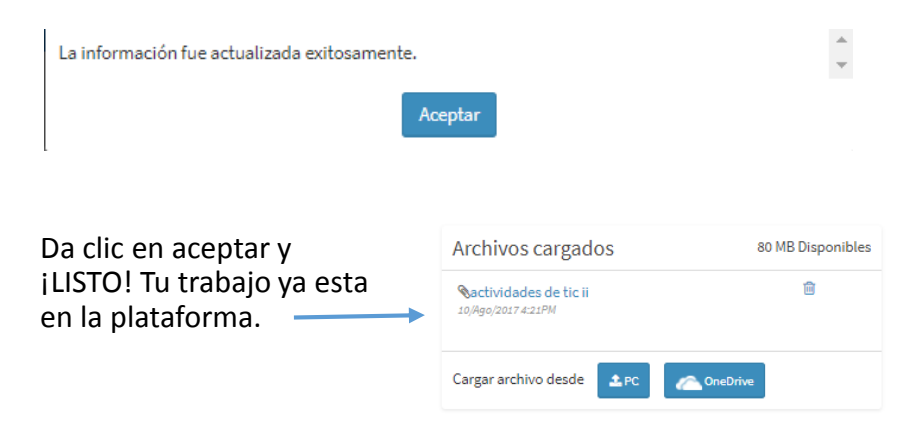

### Recomendaciones

- 1. No dejes todo para el final, sube con tiempo tus actividades.
- 2. Accesa constantemente a tu cuenta de la plataforma NEXUS para revisar mensajes o avisos por parte de tus maestros o de la misma plataforma.
- 3. Si llegas a tener algún problema manda un correo a [nexuseiao@gmail.com](mailto:nexuseiao@gmail.com) y explica su situación para poderte ayudar.

Nota: En el tipo de usuario debe de estar seleccionado "*Alumno"*. 2 7

## Ambiente Gráfico de NEXUS

A continuación te explicaremoslas áreas mas usadas de la plataforma.

### Área: Identificación

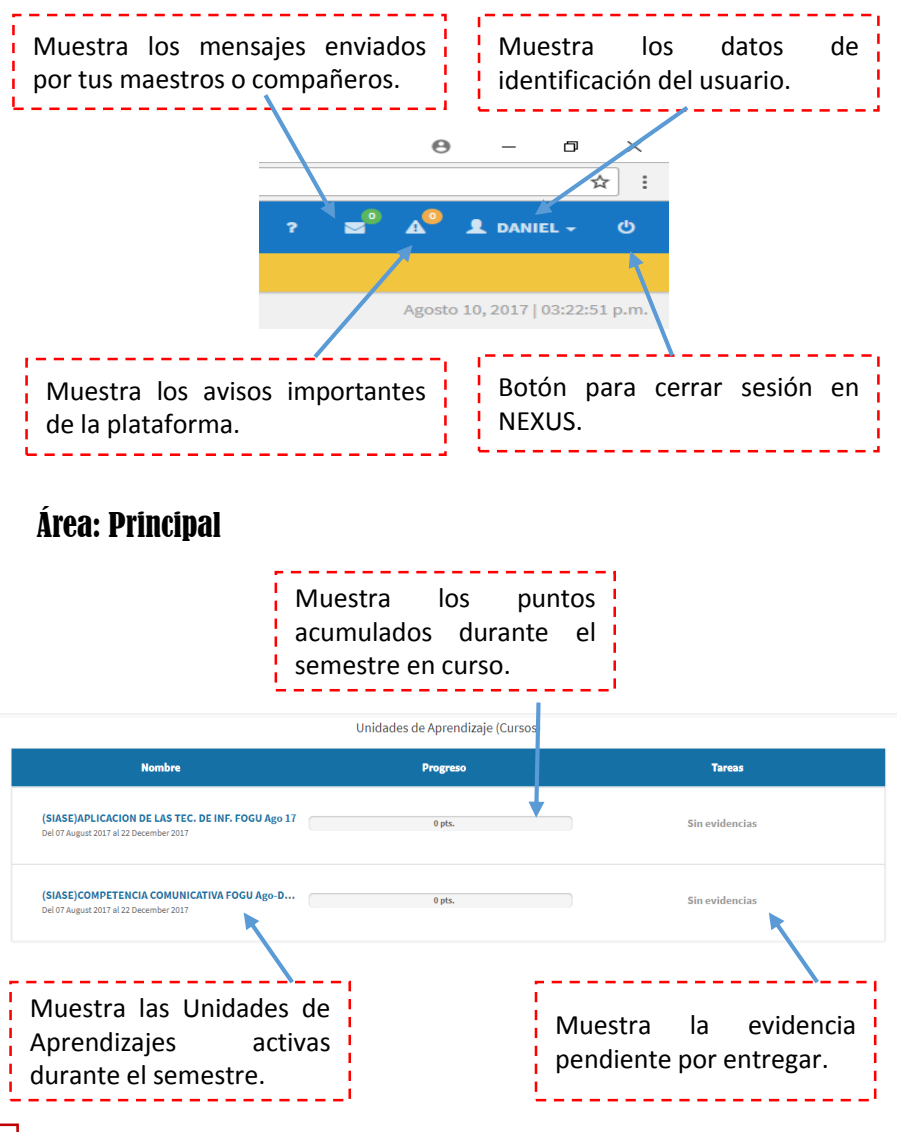

## Ambiente Gráfico de NEXUS

### Área: de Trabajo

Al seleccionar cualquier Unidad de Aprendizaje, aparecerá la siguiente pantalla:

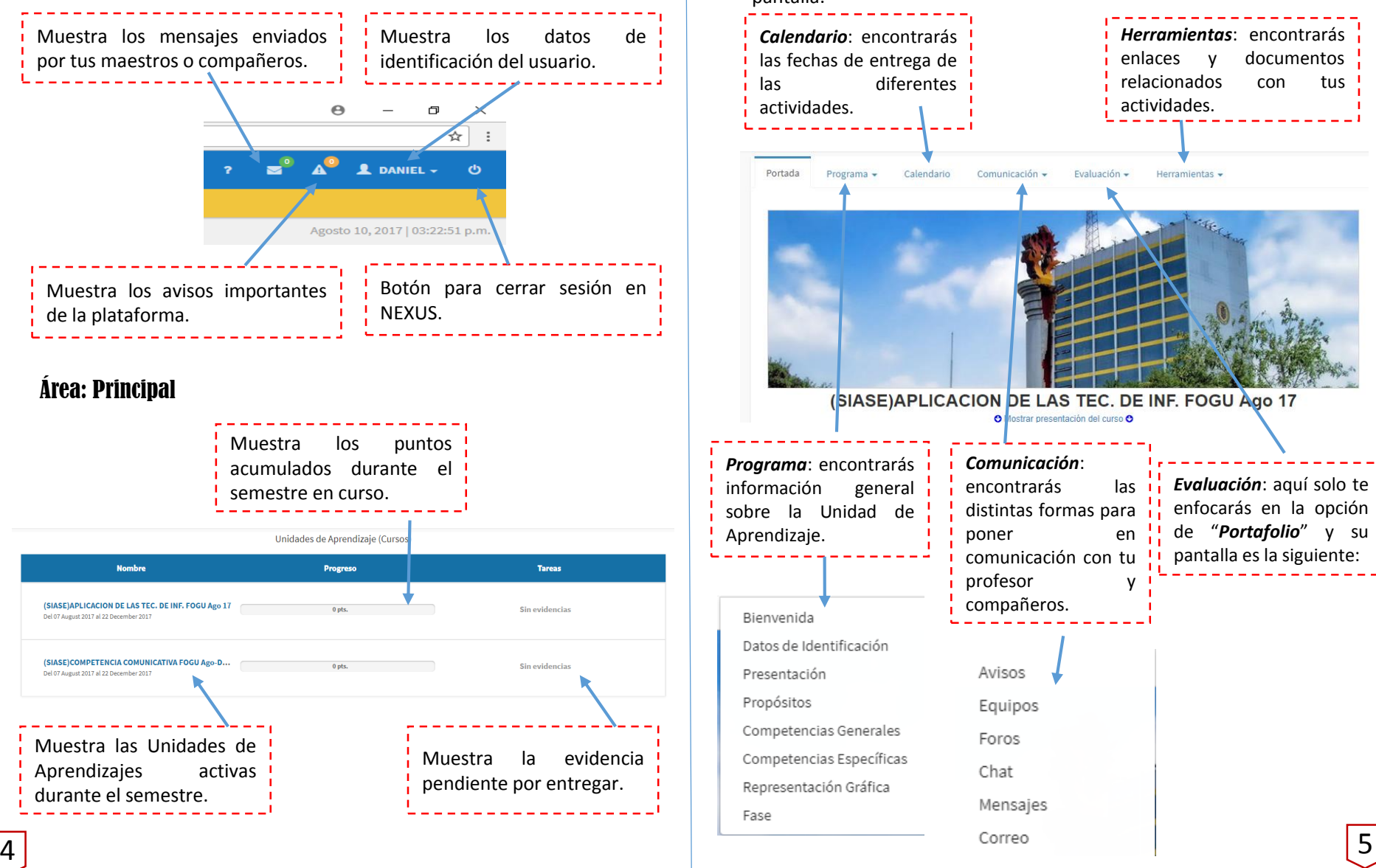

# Ambiente Gráfico de NEXUS

### Área: Portafolio

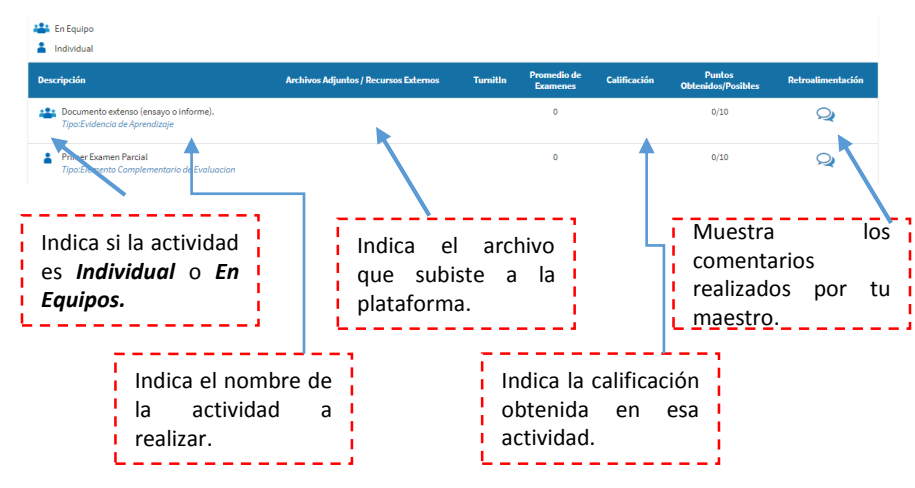

## Subir archivos a NEXUS

Da clic en la pestaña de "*Calendario*" y selecciona la actividad que vayas a realizar, y aparecerá una ventana como la siguiente:

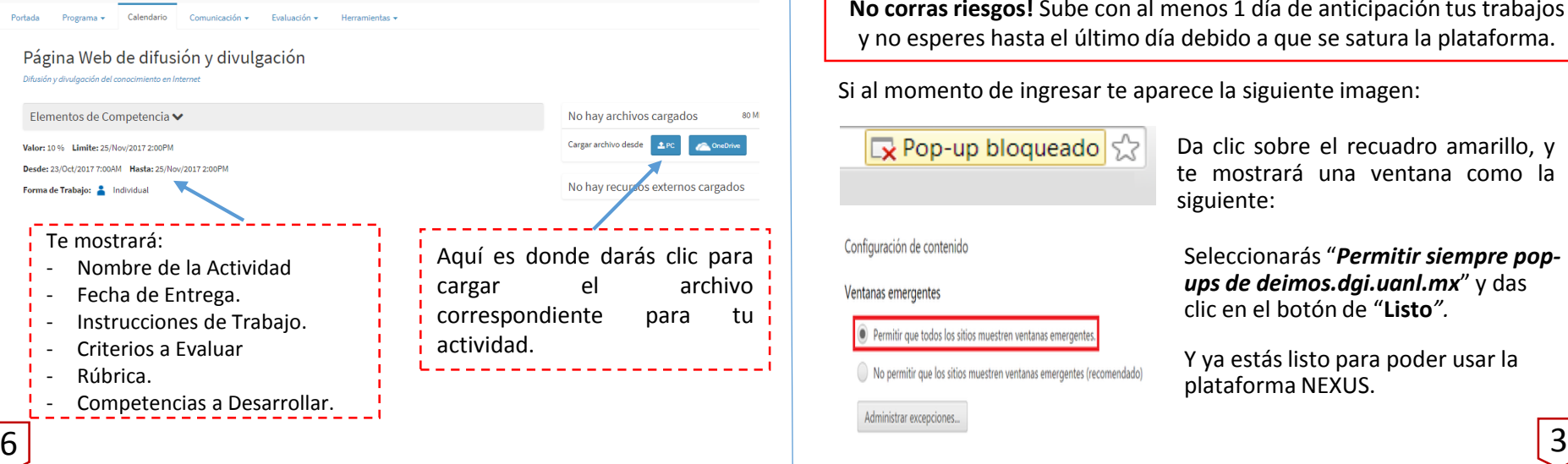

## Ingresando a NEXUS

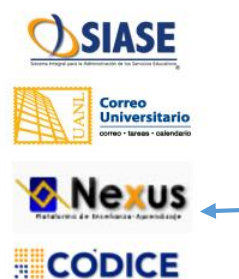

Teniendo acceso a la plataforma del SIASE, de lado izquierdo te aparecerán los distintos servicios que ofrece la UANL. Da clic a "**NEXUS***".*

Notarás que de lado derecho aparecerá el siguiente aviso:

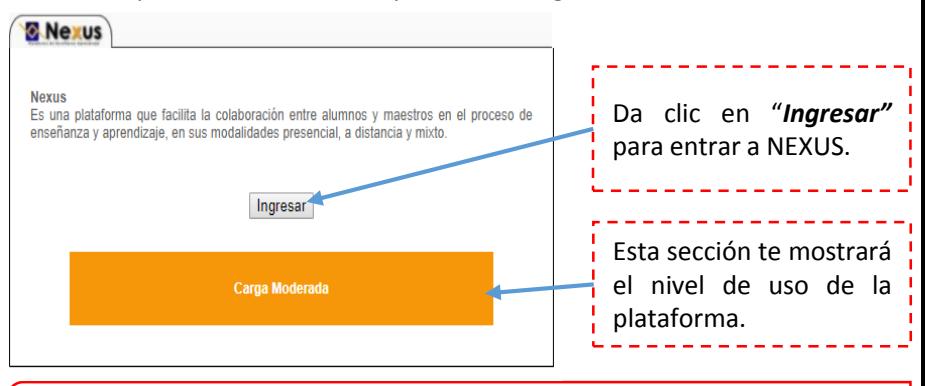

**No corras riesgos!** Sube con al menos 1 día de anticipación tus trabajos y no esperes hasta el último día debido a que se satura la plataforma.

Si al momento de ingresar te aparece la siguiente imagen:

De Pop-up bloqueado

### Configuración de contenido

### Ventanas emergentes

. Permitir que todos los sitios muestren ventanas emergente

No permitir que los sitios muestren ventanas emergentes (recomendado)

Administrar excepciones...

Da clic sobre el recuadro amarillo, y te mostrará una ventana como la siguiente:

Seleccionarás "*Permitir siempre popups de deimos.dgi.uanl.mx*" y das clic en el botón de "**Listo***".*

Y ya estás listo para poder usar la plataforma NEXUS.